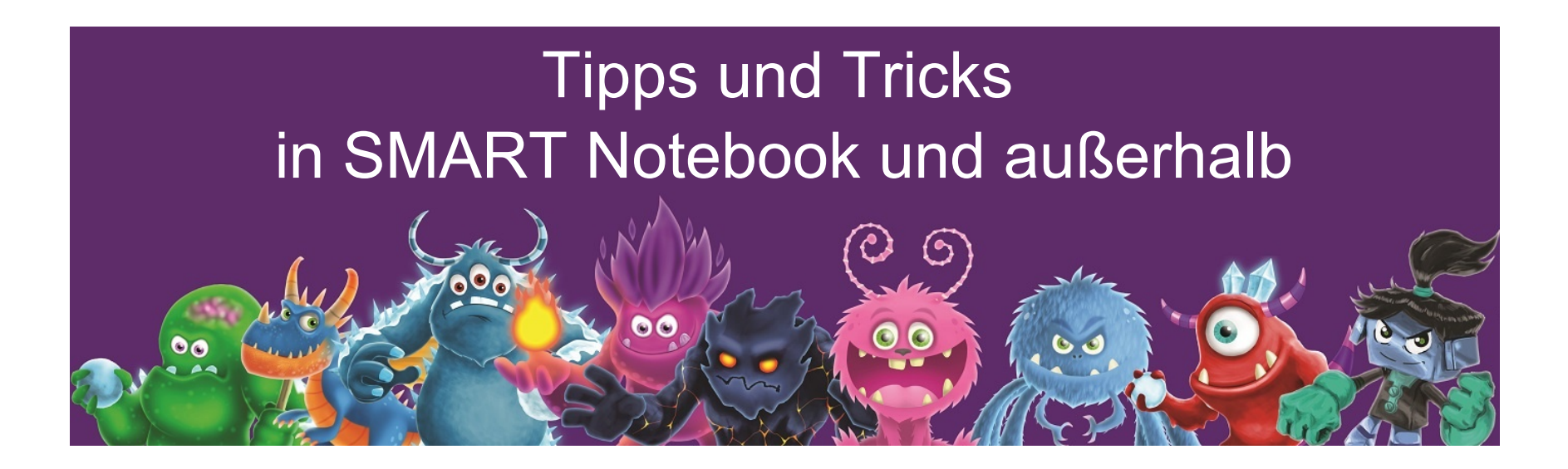

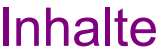

Wiederholung

Tipps und Tricks in der SMART Notebook Software und außerhalb

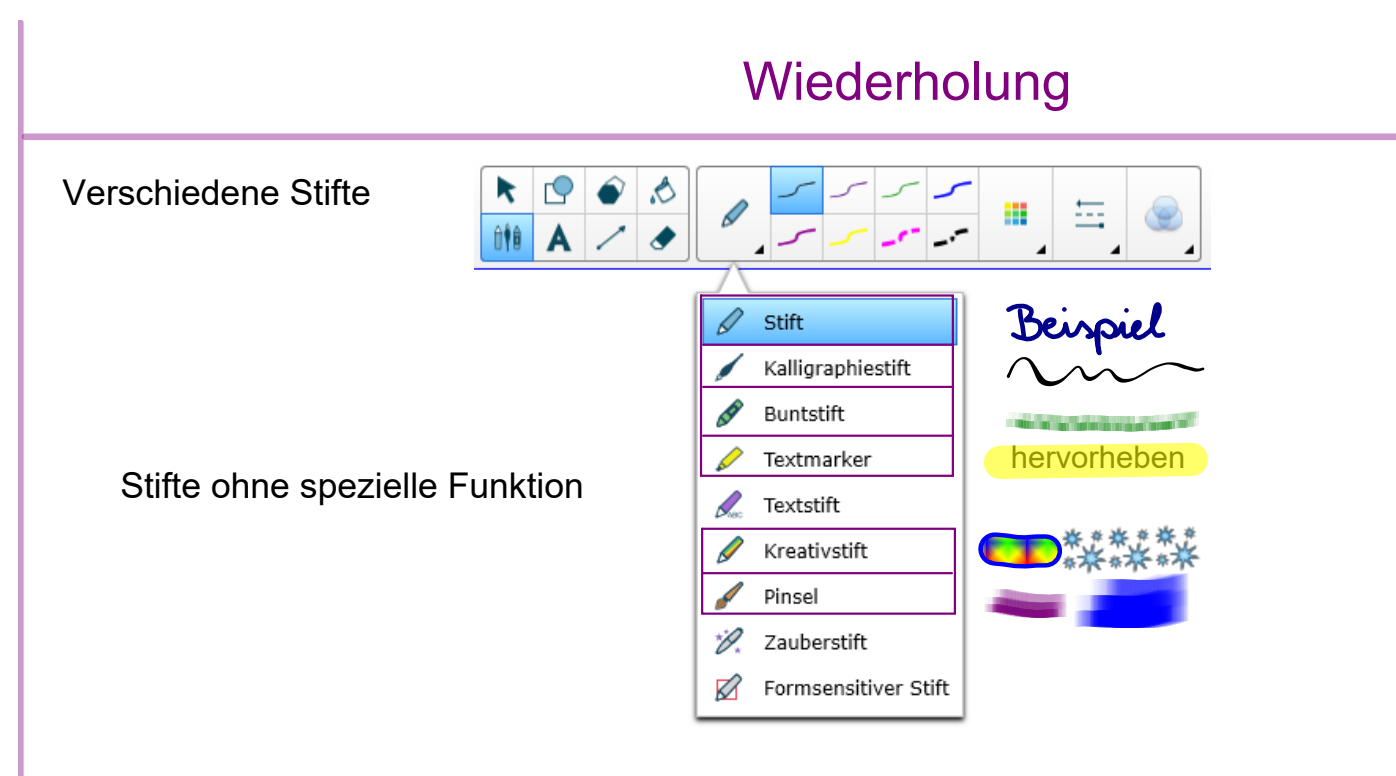

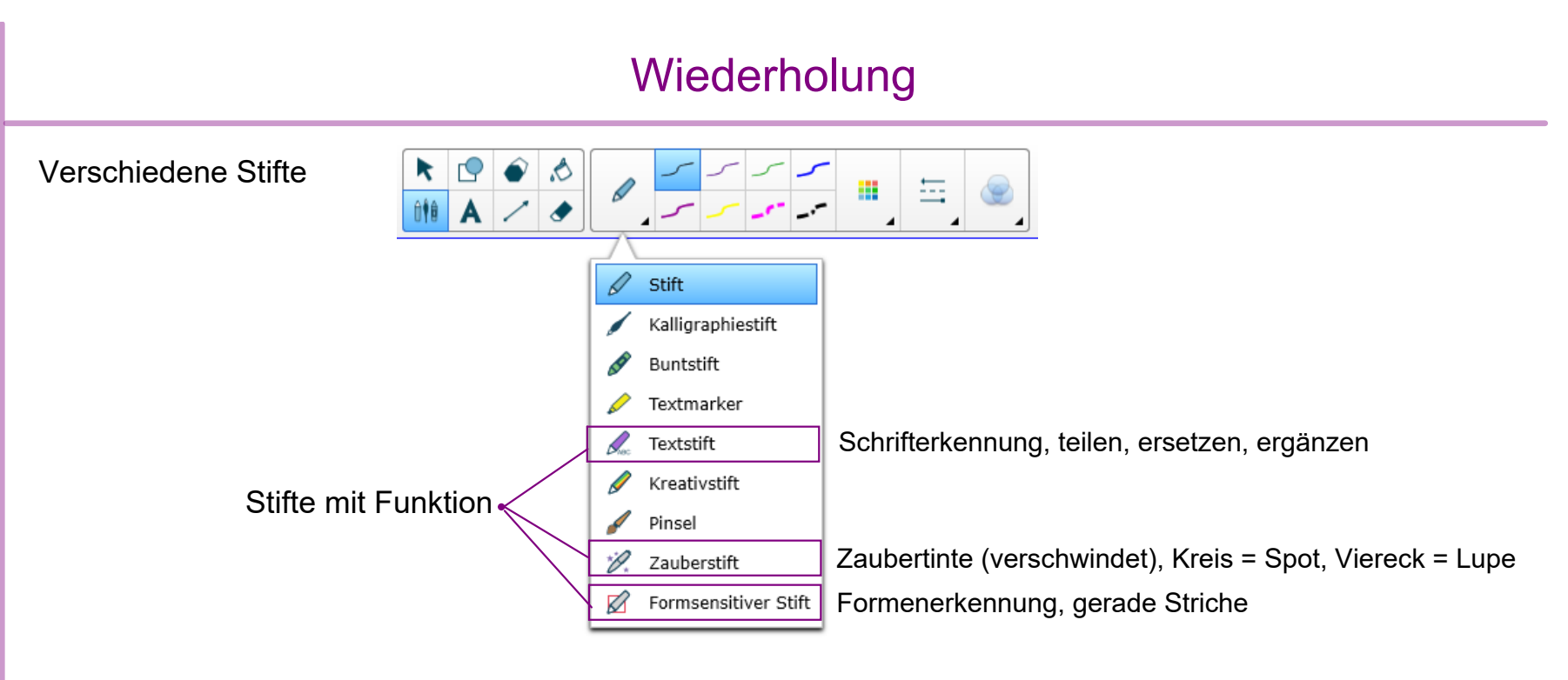

![](_page_4_Figure_1.jpeg)

#### **Wiederholung**

![](_page_5_Figure_2.jpeg)

![](_page_6_Figure_1.jpeg)

![](_page_7_Figure_1.jpeg)

Beispiele für Galerieinhalte

- •Liniertes oder kariertes Papier, Notenpapier und Musiknoten
- •Landkarten von Europa, Haut, Herz, Euro,...
- •Formati ... wenn heruntergeladen

![](_page_8_Picture_23.jpeg)

Wiederholung

Tipps und Tricks in der SMART Notebook Software und außerhalb

### Am SMART Board

TOUCH entspricht der Maus am PC

SMART Board Stift funktioniert als Stift :

- in SMART Notebook Stift integriert (speicherbar)
- in anderen Programmen => mit eigener Stiftintegration (zB MS Office, Acrobat Reader, PDF-XChange)<mark>| Stift integriert (speicherbar)</mark> => oder ohne (zB Browser) Stift overlay (nicht speicherbar)
- am Desktop

=> es kann eine Notiz auch am Desktop gemacht werden<mark>, Stift overlay (nicht speicherbar)</mark>

Auch ohne eigene Stiftingeration stehen durch SMART Ink (-Touch) verschiedene Optionen zur Verfügung.

Stift integriert (speicherbar)

Stift overlay (nicht speicherbar)

Q

Auswahl des Stifts

 $000$ 

### SMART Ink (Tintenwerkzeug)

SMART Ink (Tintenwerkzeug) bietet außerhalb von Notebook verschiedene Optionen an:

![](_page_10_Picture_3.jpeg)

 $\overrightarrow{x}$ 

Es kann Stift, Farbe, Strichstärke ... ausgewählt werden.

![](_page_10_Picture_5.jpeg)

In der Toolbox befinden sich Werkzeuge wie Spotlight, Bildschirmvorhang ...

zB Steuerung der Eigenschaften in SMART Ink Document Viewer (PDF), Browser ...

### SMART Touch

![](_page_11_Picture_2.jpeg)

SMART Touch

Legt außerhalb von Notebook mein Werkzeug am Finger fest.

![](_page_11_Picture_5.jpeg)

## SMART Board Symbol <sup>o</sup> in der Taskleiste

![](_page_12_Figure_2.jpeg)

Die Werkzeuge (Recorder, Bildschirmaufnahme-Werkzeugleiste ...) stehen dabei auch außerhalb von SMART Notebook zur Verfügung.

### Word, Power-Point ... Dateien bearbeiten

#### MS Office

- Direkte Stiftintegration mit vielen Optionen verfügbar
- $\bullet$ Stift wird eingebunden - scrollt mit
- Veränderungen können gespeichert werden

In anderen Office-ähnlichen Programmen zB Libre Office,

- $\bullet$ keine Stiftintegration
- $\bullet$ mit SMART Ink wie auf Overheadfolie drüberschreiben aber nicht speichern

Notebook

- Entweder zuerst als PDF speichern ...
- oder Inhalte mit Copy & Paste oder Drag & Drop einfügen

![](_page_13_Picture_82.jpeg)

### PDFs bearbeiten

SMART Ink Document Viewer

- •Stift funktioniert wie in SMART Notebook
- Veränderungen im PDF sind speicherbar

Acrobat Reader, PDF-XChange, Webbrowser

- •unterschiedlich - mal funktioniert Stift wie auf Overheadfolie, mal scrollt er mit
- •kann manchmal direkt im PDF gespeichert werden
- •mittels Screenshot (Bildschirmaufnahme) in Notebook einfügbar

Notebook

- Datei > Importieren
- Auswahl ob die einzelnen Objekte des PDFs bearbeitbar werden sollen (zB Text) oder ob PDF als Bild eingefügt wird

PDF XChange: schreiben mit Stift - Menü Anmerkungen > Stift

#### **Webbrowser**

#### Browser

- •Stift funktioniert wie auf einer Overheadfolie => scrollt nicht mit
- nicht direkt speicherbar

#### Abhilfe:

- Entweder mit Hilfe der Bildschirmaufnahme einen Screenshot erstellen
- $\bullet$  Oder über das kleine Stiftsymbol (rechts oben im Browser) die Tinte erfassen und es somit direkt in Notebook übertragen

![](_page_15_Picture_8.jpeg)

Tipp: Über das kleine Stift Symbol kann die gesamte Tinte mit einem Klick von der Seite gelöscht werden (Markierung löschen)

### Andere Programme

Andere Programme zB Audio-Programm, Mathematik-Programm, ...

- Stift funktioniert meist wie auf einer Overheadfolie => scrollt nicht mit Stift ist nicht speicherbar.
- Digitale Schulbücher haben oft eine integrierte Stift-Funktion. Diese ist meist mit dem Finger statt mit dem Stift bedienbar. Oft ist der Stift auch speicherbar.

Wenn nötig können mit der Bildschirmaufnahme Screenshots erstellt werden.

ÖBV Westermann $^\circledR$ 

### Inhalte in Notebook bearbeiten

- •Notebook Dateien
- PDF importieren und bearbeiten
- Screenshot aus anderem Programm (Bildschirmaufnahme/Kamera) einfügen
- Bilder und Texte aus anderem Programm mittels Copy&Paste / Drag&Drop einfügen
- Andere Dateien einbinden (Anhang)
- Aktivitäten und Videos einbinden, Verlinkungen machen ...

Vorteil: Alles in einer Datei

### vs in anderem Programm mit Stift arbeiten

- •In MS Office direkt mit Stift schreiben
- •In Acrobat Reader direkt mit Stift PDFs bearbeiten
- •Über Webbrowser oder anderes Programm mittels SMART Ink schreiben (Overheadfolie)

SMART Ink ist nur mit eingeschaltetem SMART Board verfügbar

![](_page_18_Figure_1.jpeg)

### Weitere Tipps in SMART Notebook

- Anpassung SMART Notebook Oberfläche und der Nutzen
- $\bullet$ Weitere (unbekannte) Funktionen
- $\bullet$ Tricks in der Handhabung
- $\bullet$ Nützliche Tools

### Werkzeugleiste individuell anpassen  $\phi$

Übung :

Oft benötigte Werkzeuge können in der Werkzeugleiste hinzugefügt werden.

Beispiele: bestimmte Stifte, Geodreieck, Markierung löschen, Bildschirmaufnahme/Kamera ...

Warum? Weil schneller zwischen häufig verwendeten Werkzeugen gewechselt werden kann.

Möglichkeit Werkzeugleiste an individuelle Bedürfnisse anzupassen.

- 1. Werkzugleiste anpassen (Zahnrad  $\bullet$  in der selben) aufrufen
- 2. Aktionen, Add-Ons oder Werkzeuge in linken Registerkarten auswählen
- 3. Entweder: die gewünschte Aktion (Bildschirmaufnahme, Geodreieck, Lineal ...) angeklickt in den aktiven Bereich der Werkzeugleiste ziehen und auslassen.
- 4. Oder: das gewählte Werkzeug (Stift, Textmarker, Formsensitiver Stift ...) angeklickt in den aktiven Bereich der Werkzeugleiste ziehen und auslassen.

Achtung: Im WBN ist das dann auf diesem PC für alle Benutzer:innen so.

### Bildschirmaufnahme (Kamera)

Die Bildschirmaufnahme **a** ermöglicht innerhalb und außerhalb von Notebook Screenshots zu machen.

Sie steht entweder über eine angepasste Werkzeugleiste $\frac{1}{\mathbb{Z}}$  **s oder in** der in der Taskleiste im SMART Board Icon <sup>1</sup> (Bildschirmaufnahme-Werkezugleiste) zur Verfügung.

- Bsp für Interne Aufnahme: Schrittweise Konstruktion eines Sechsecks, Bildausschnitt ...
- Bsp für Externe Aufnahme: anderes Programm, Web, Online Arbeitsblatt, Bilder ...

### Bildschirmaufnahme - Optionen

Mögliche Aufnahmen:

![](_page_22_Picture_3.jpeg)

selbst gewählter Bereich, Bildschirm, Fenster, oder Freihand-Bereich

Der Screenshot kann:

- an die aktuelle Seite in Notebook gesendet werden
- $\bullet$ an eine neue Seite in Notebook gesendet werden
- auf dem Desktop oder einem anderen Ort als PNG (Bild) gespeichert werden
- in die Zwischenablage gelegt werden

![](_page_22_Picture_10.jpeg)

### Bildschirmaufnahme - Übung 1

![](_page_23_Picture_2.jpeg)

Bereichsaufnahme vom U-Bahn Symbol

- 1. Bildschirmaufnahme **is anklicken**.
- 2. Bereichsaufnahme  $\left(\begin{matrix} \boxed{1} \\ 1 \end{matrix}\right)$  auswählen.
- 3. Den Bereich des U-Bahn Zeichens auswählen.
- 4. Auf "Etwas anderes tun ..." anklicken.
- 5. An eine neue Seite in SMART Notebook senden

### Bildschirmaufnahme - Übung 2

Aufnahme vom Stadtplan (google earth, Stadt Wien)

- 1. Adresse eingeben, wichtige Orte markieren ...
- 2. SMART Board Icon in Taskleiste anklicken und Bildschirmaufnahme-Werkezugleiste wählen.
- 3. Eine passende Aufnahmeoption auswählen.
- 4. Aufnahme erstellen und "An die aktuelle Seite in SMART Notebook senden".

Weiteres Bsp: Gähnender Luchs auf pixabay.com - Raubtiergebiss

![](_page_25_Picture_1.jpeg)

![](_page_26_Picture_40.jpeg)

• Bsp für Externe Aufnahme: Anleitung für anderes Programm, Erklärvideo ...

### Recorder Beispiel

Tipp: Eine als Anhang hinzugefügte Videosequenz, kann als Verknüpfung mit einem Objekt (Dreieck) gestartet werden.

![](_page_27_Picture_3.jpeg)

### Recorder - Übung

Mit dem Recorder eine Videosequenz aufnehmen.

![](_page_28_Figure_3.jpeg)

### Add-Ons: Activity Builder

Mit dem Activity Builder können einfache Zuordnungsaufgaben erstellt werden.

![](_page_29_Figure_3.jpeg)

Add-Ons: Activity Builder - Übung

![](_page_30_Figure_2.jpeg)

### Nützliche Tools: Würfel und Kreisel

![](_page_31_Figure_2.jpeg)

Diese nützlichen Tools sind in der Galerie unter Lesson Acitvity Examples > Interaktiv und Multimedia zu finden.

Dice: Die Würfel lassen sich über die Einstellungen (Zahnrad) individuell mit Inhalten (Text und Bild) füllen.

Auch der Kreisel kann selbst befüllt werden. Maximal gibt es 12 Segmente. Diese können verschieden gefärbt sein.

### Nützliche Tools: Würfel und Kreisel Übung

Ideen für den Würfel und oder Kreisel

- •Mathematisch Addieren, Subtrahieren, ... Wahrscheinlichkeit
- •Sprachen Zeitformen, Personalpronomen, Fälle ...
- •Gruppen einteilen
- •Geografisch Hauptstadt, Sehenswürdigkeit, ... von Ländern
- • Bewegung was soll in der Bewegungspause gemacht werden (Hampelmann, Anfersen, Kniebeuge ...)

Kreisel selbst gestalten

- 1. In der Galerie "Kreisel" suchen.
- 2. Er ist unter Interaktiv und Multimedia zu finden. Den Kreisel auf die Arbeitsfläche ziehen.
- 3. In den Einstellungen (Zahnrad) ev. Text hinzufügen oder die Farben ändern. Es sind bis zu 12 Segmente möglich.
- 4. Erneut auf das Zahnrad klicken.

Würfel selbst gestalten

- 1. In der Galerie "dice" suchen. (auf die Lupe klicken)
- 2. Er ist unter Interaktiv und Multimedia zu finden. Den Würfel auf die Arbeitsfläche ziehen.
- 3. In den Einstellungen (Zahnrad) die Würfelaugen ändern zB in Zahlen, Worte oder benutzerdefiniert (farbige Kreise rot, blau, gelb... oder andere Bilder). Es kann die Anzahl der Würfel geändert werden.
- 4. Erneut auf das Zahnrad klicken.

### Nützliche Tools: Uhr und Timer

![](_page_33_Picture_2.jpeg)

Diese nützlichen Tools sind in der Galerie unter Lesson Acitvity Examples > Interaktiv und Multimedia zu finden.

Uhr:

Bei den Einstellungen kann zwischen analoger und/oder digitaler Uhr gewählt werden.

Timer:

Die Timer-Einstellungen bieten verschiedene Optionen wie zB Zähler (Hinunterzählen oder Hinaufzählen), Warntöne und Aktionen (nächste Seite) an.

### Nützliche Tools: Uhr und Timer - Übung

Ideen für den Timer

- •Begrenzte Zeit für Gruppenarbeit, Brainstorming...
- Während einer bestimmten Zeit sich etwas einzuprägen
- •Schüler:innen lernen dabei die Zeit abzuschätzen

#### Timer stellen

- 1. In der Galerie nach Timer suchen (auf die Lupe klicken)
- 2. Unter Interaktiv und Multimedia den Timer doppelklicken
- 3. In den Einstellungen (Zahnrad) kann die Zeit zB 10 Sek. oder anderes wie die Form und Farbe des Timers oder Töne eingestellt werden. Es kann bei Action zB auf die nächste Seite geblättert werden.

### Tipps außerhalb von SMART Notebook Unterrichtsideen aus dem Lehrer: innen-Web

Lehrer:innen-Web Praxis-Ideen, Aktuelles (Tipps)

- [Plickers](https://lehrerweb.wien/praxis/praxis-ideen/idea/14)
- $\bullet$ **[Thinglink](https://lehrerweb.wien/)**
- $\bullet$ [incredibox](https://lehrerweb.wien/aktuell/single/news/5-kostenlose-webtools-fuer-den-musikunterricht)
- $\bullet$ [edpuzzle](https://lehrerweb.wien/praxis/software-apps/edpuzzle)
- •[chatterpix](https://lehrerweb.wien/praxis/praxis-ideen/idea/114)
- $\bullet$ [lyricstraining](https://lehrerweb.wien/aktuell/single/news/5-spannende-online-angebote-zum-hoeren)
- $\bullet$ [Pixelbilder und algorithmisches Denken](https://lehrerweb.wien/praxis/praxis-ideen/idea/74)
- [1, 2 oder 3](https://lehrerweb.wien/praxis/praxis-ideen/idea/92)
- •KiwiThek - Rätselrallye

#### Anhänge

recorder\_konsturktion\_dreieck.wmv

- $\circledast$ Praxisidee Emojis Wort und Text
- $\circledS$ PI Emojis PDF
- $\circledS$ Innen-Außen-Bezirke (pdf)

2021\_EmojiWortText\_EmojiPräsi.pdf

Touristguide\_PS.docx